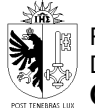

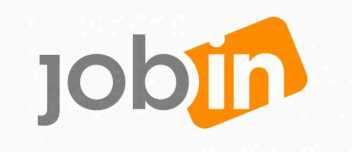

 $\odot$ 

## **Comment accéder à la formation en ligne "Rechercher un emploi"**

**REPUBLIQUE<br>ET CANTON<br>DE GENEVE** 

## **2. Je dispose déjà d'un compte e-démarches**

L'office cantonal de l'emploi vous donne accès aux prestations OCE dans les 24 heures après votre inscription au chômage

Espace accueil et inscription de l'OCE

Vous recevez ce mail et devez cliquer sur le bouton bleu "Activer mes nouvelles prestations"

Remarque : Si vous ne recevez pas le mail, il doit se trouver dans votre dossier "Courrier indésirable" (spam).

Activation de prestations pour votre compte pour particulier Madame, Monsieur. Suite à votre inscription auprès des guichets de l'Etat, vous devez activer vos nouvelles prestations. Informations saisies par le guichet: • Votre nom: \*\*\*\*\* • Votre prénom: \*\*\*\*\*

· Votre date de naissance: 01.01.1970

Pour des raisons de sécurité, vos nouvelles prestations ne sont pas encore actives. Veuillez cliquer sur le bouton ci-dessous pour les activer.

Activer mes nouvelles prestations

Cet email a été envoyé automatiquement, merci de ne pas y répondre car il ne sera pas traité.

Pour toute question, consultez le dossier des e-démarches.

Allez sur www.job-in.ch puis cliquez sur le bouton "Connexion" afin de vous identifier

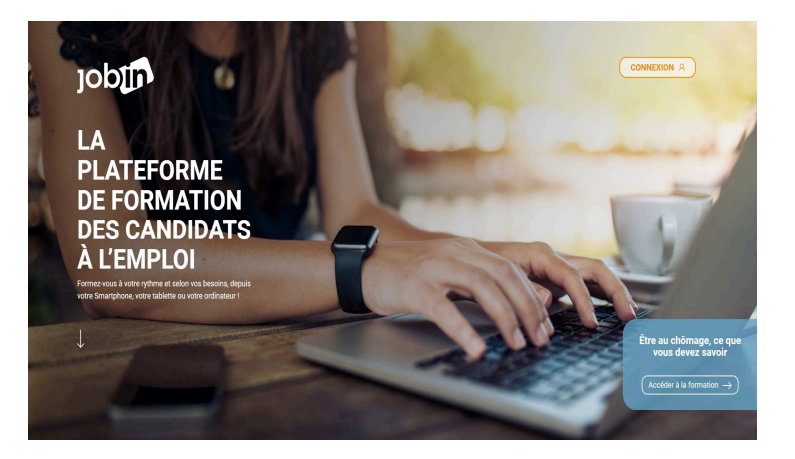

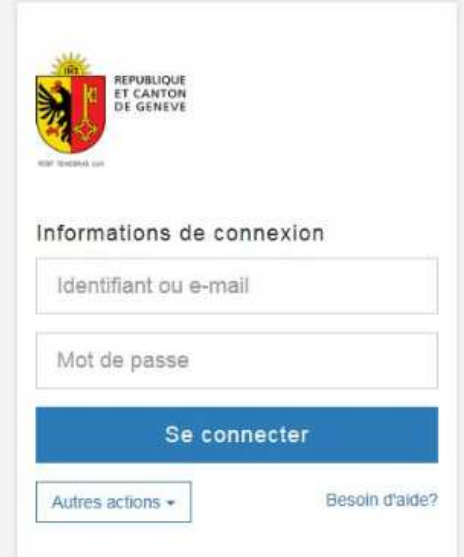

Saisissez votre adresse mail ainsi que votre mot de passe

e-démarches et cliquez sur

"Se connecter"

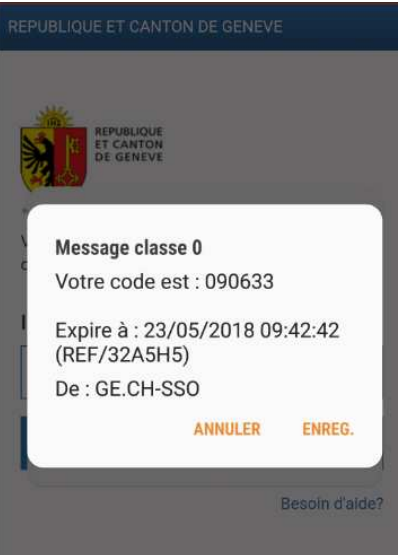

Vous recevez un flash SMS sur votre smartphone contenant un code de sécurité à usage unique de 6 chiffres

Saisissez ce code dans le champ "Informations de connexion" puis cliquez sur

"Se connecter" pour accéder à la formation "Rechercher un emploi"

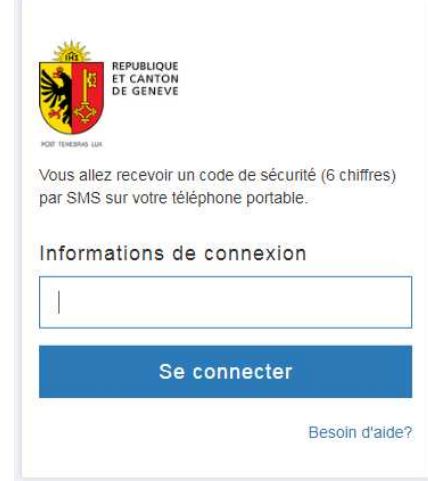